## Here's 2 ways to generate a quiz from any website 3 pages

**#1** - Head over to the website you want to create a quiz on and then:

- 1. Highlight the text from the website you want to include in your quiz
- 2. Right-click and select "Copy" (or use Ctrl+C on PC, Cmd+C on Mac)

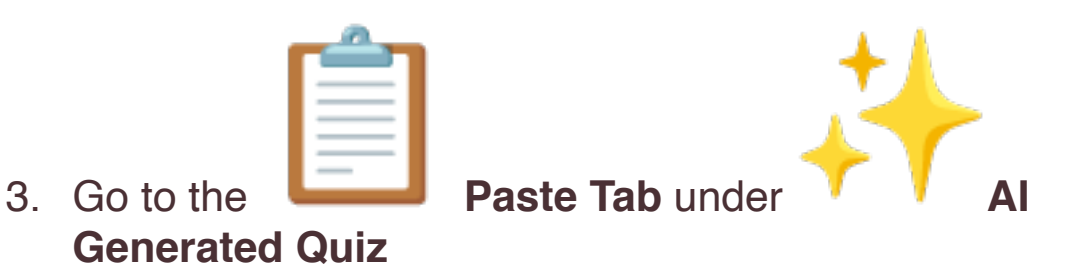

- 4. Right-click and select "Paste" under Text (or Ctrl+V on PC, Cmd+V on Mac)
- 5. Then click Generate it's that easy!

**Pro Tip:** This option accepts up to 7,500 characters. If you need more than that, try the next prompt idea instead!

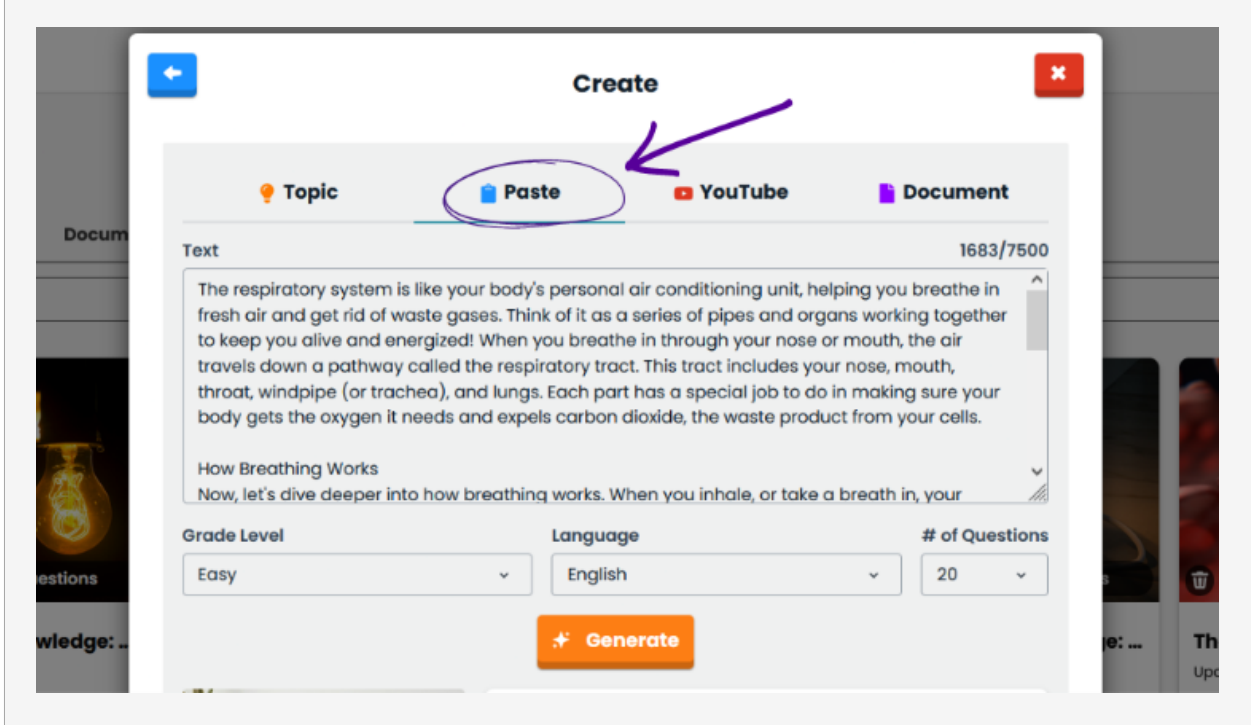

**#2** - Follow the same technique as above, instead this time:

1. Paste the website content into either Word, Google Docs, or Notepad

2. Save the document and then upload it to the **Document Tab**

3. Click Generate, and watch the magic happen

**Pro Tip:** To select all of the website text, right-click and select "Select All" (or use Ctrl+A on PC, Cmd+A on Mac) before copying it.

Go try them out! Stay tuned for more guides on getting the most out of Gibbly.

## **[CREATE A QUIZ](https://gibbly.us9.list-manage.com/track/click?u=e925544310de5ba6016ca3166&id=3868f2ed50&e=960b570ab7)**

For a full walkthrough and more tutorials on the Gibbly platform, check out our YouTube channel: [www.youtube.com/@GibblyCo](https://gibbly.us9.list-manage.com/track/click?u=e925544310de5ba6016ca3166&id=b2c193203f&e=960b570ab7)